シカクマップ

# トライアル~本契約の流れ

## 株式会社JON

2023-05-22

### **◆ シカクマップ紹介ページの開き方**

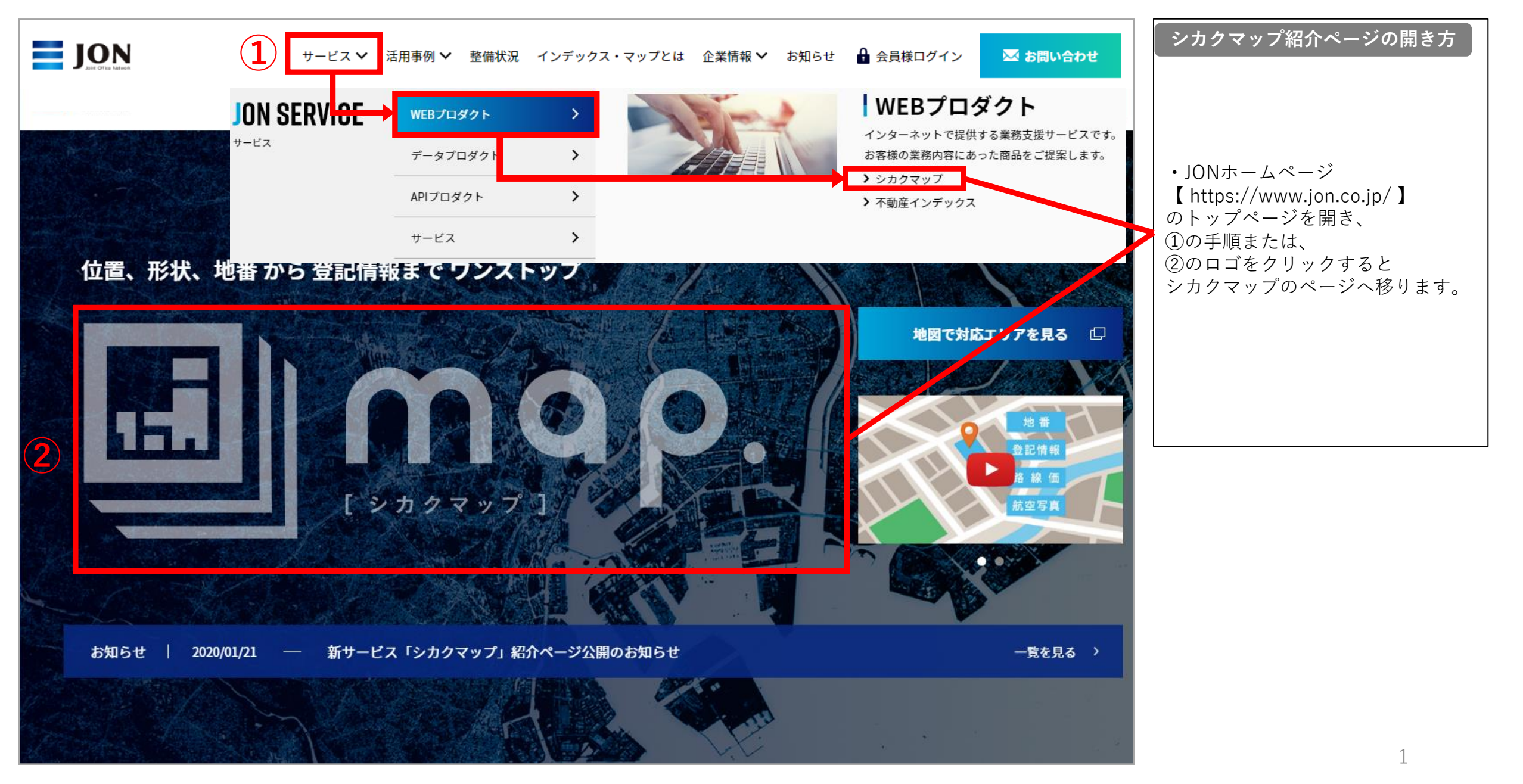

### **◆ トライアル・本契約登録ページの開き方**

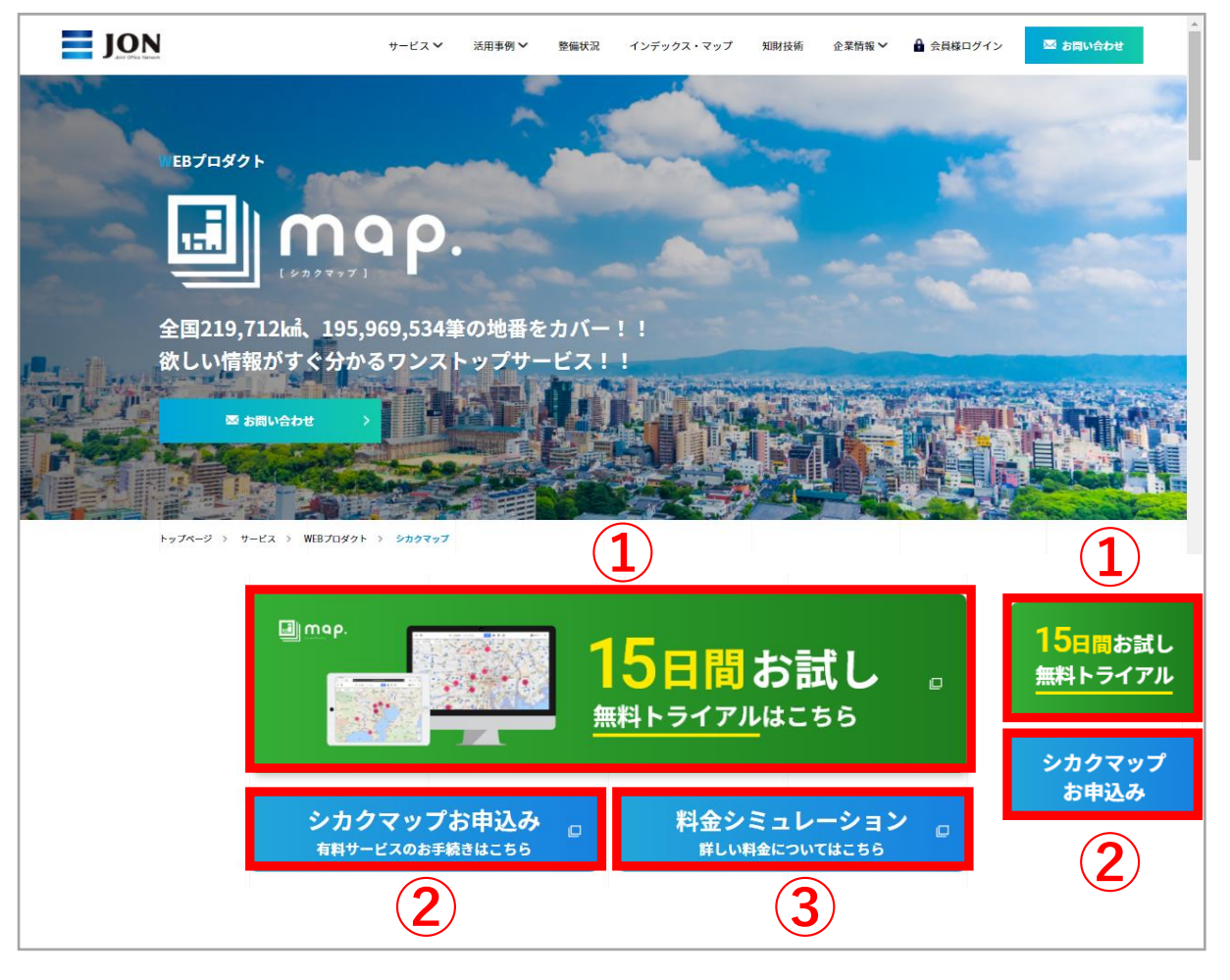

#### **トライアル・本契約登録ページの開き方**

①無料トライアルをご利用の方はこちらからお進みください。 (無料トライアル利用後にも本契約へお進みいただけます)詳細P.3~ ②すぐにお申込み(本契約)を行う方はこちらからお進みください。詳細P.8~ ③料金シミュレーションを行う方はこちらからお進みください。

### **◆ 無料トライアルを行う(メール認証)**

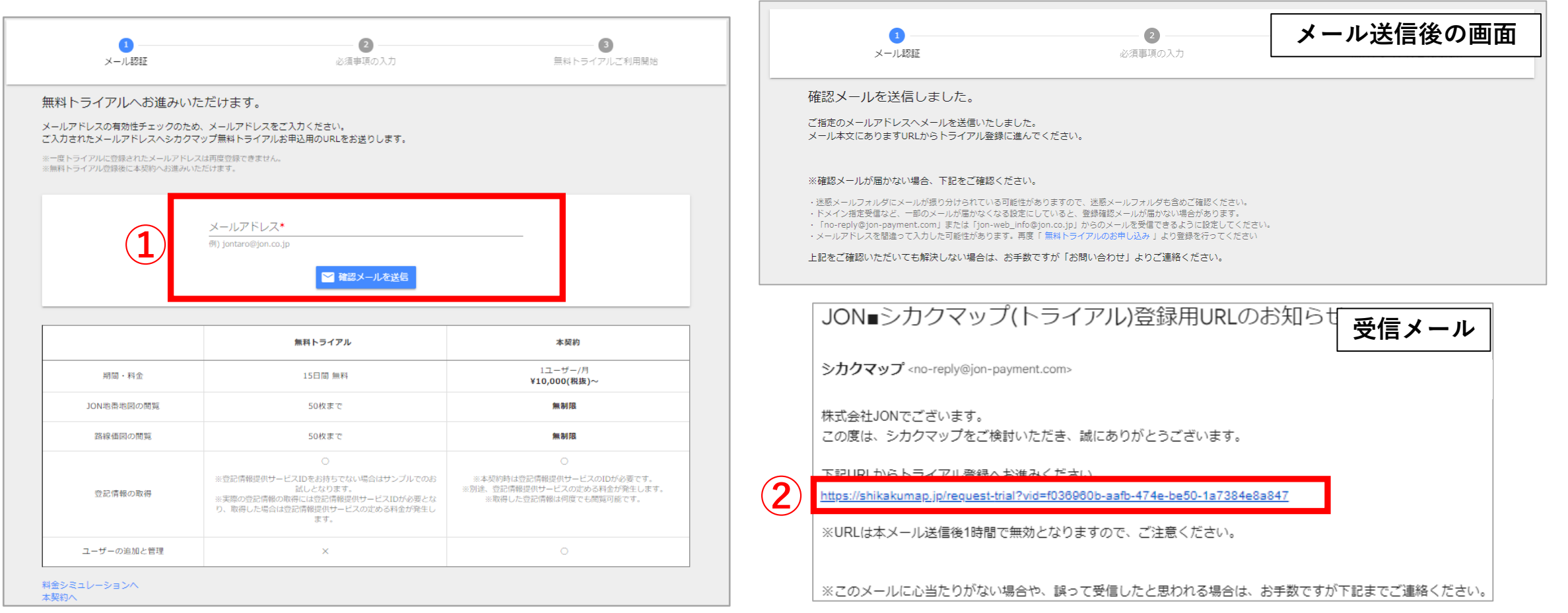

#### **無料トライアルを行う(メール認証)**

①有効なメールアドレスをご入力ください。 ※ログインIDとパスワードもこちらのメールアドレスに送られます。 ※一度トライアルに登録されたメールアドレスは再度登録ができません。 ②URLをクリックするとトライアル登録ページへ移ります。 ※1時間でURLは無効となるため、再度①から行ってください。

**◆ 無料トライアルを行う(必要事項の入力)**

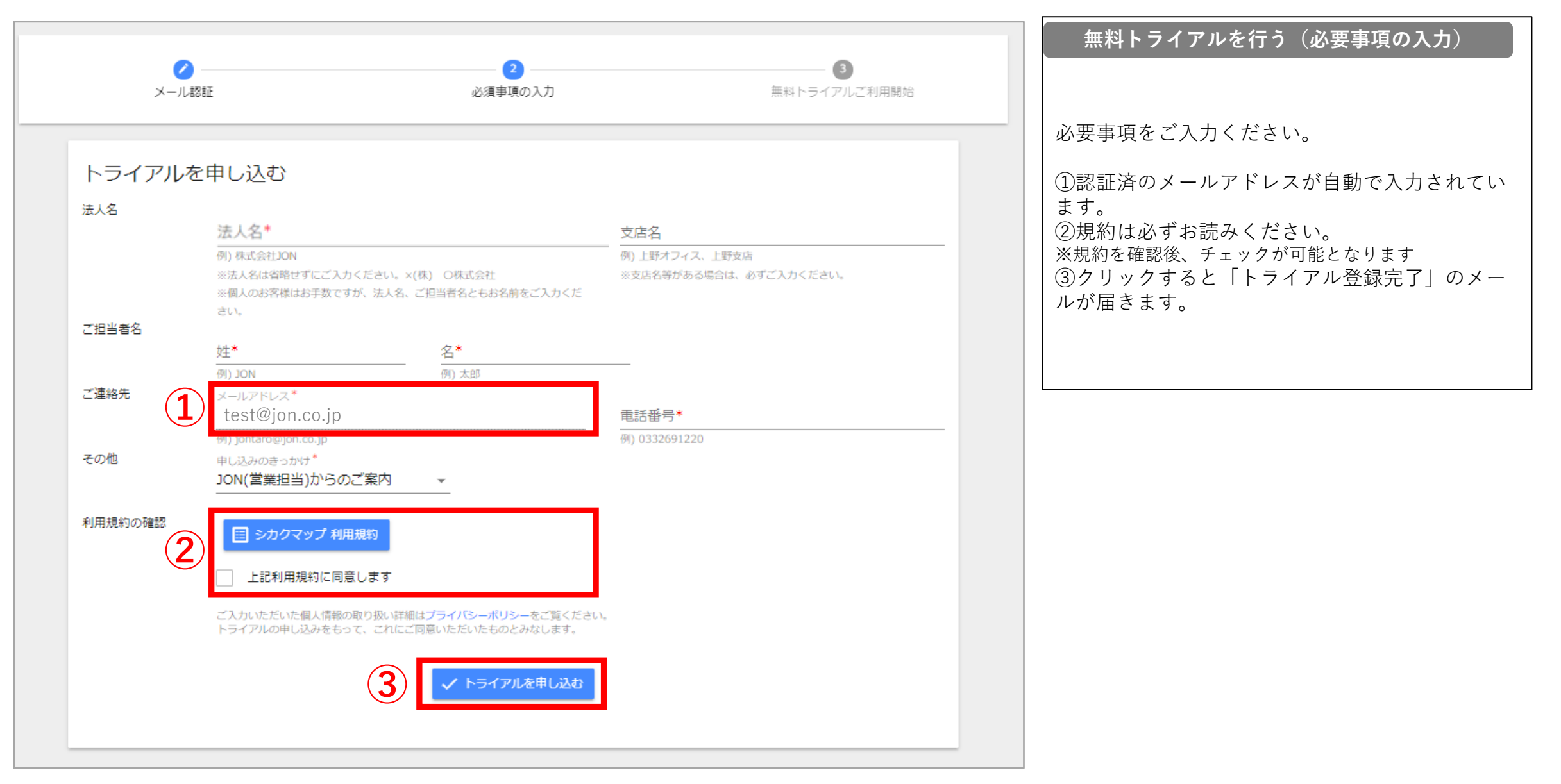

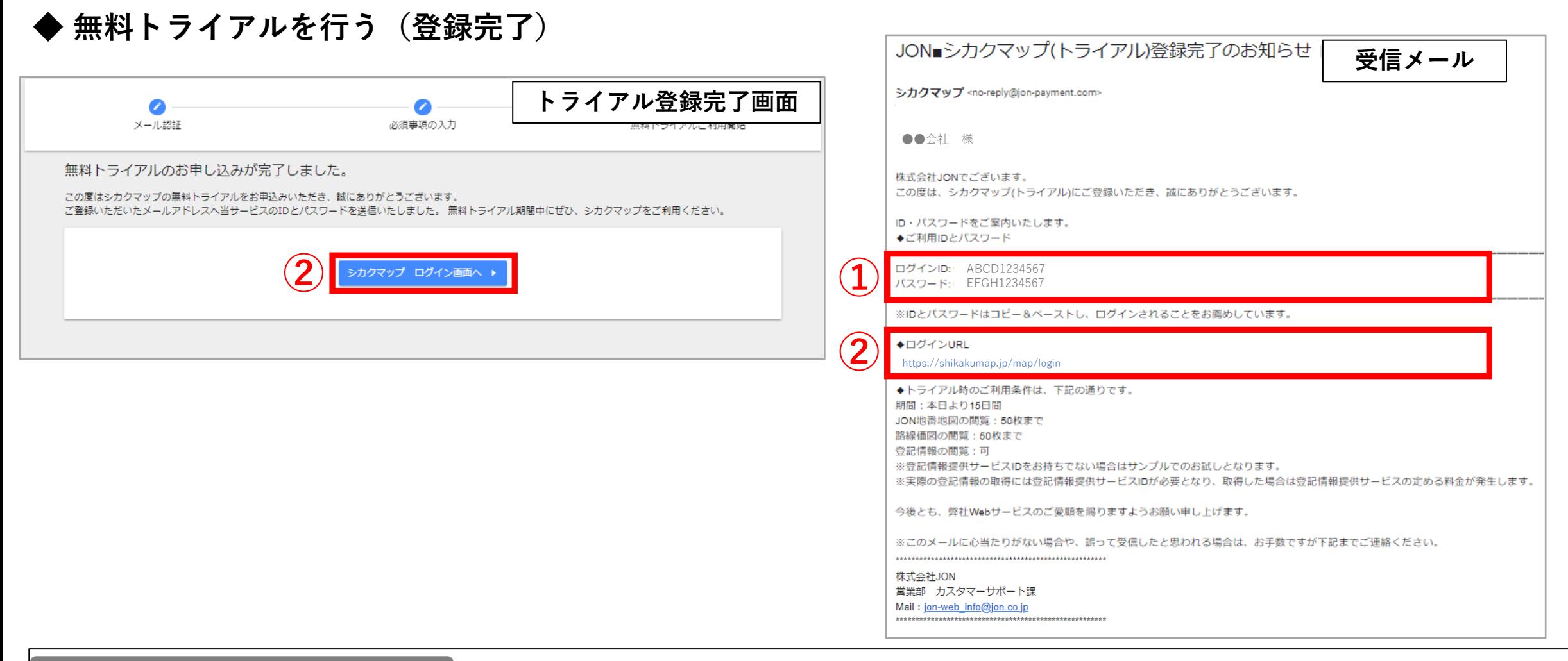

#### **無料トライアルを行う(登録完了)**

①コピー&ペーストしてご利用ください。(こちらのIDとパスワードが管理者アカウントとなり、本契約後もご利用いただけます。 ) ※IDの追加は本契約後に可能です。追加方法はP.13をご覧ください。 ②完了画面または、完了後に受信するメールよりシカクマップのログイン画面にアクセスしてご利用ください。

### **◆ 無料トライアルを行う(ログイン後の画面)**

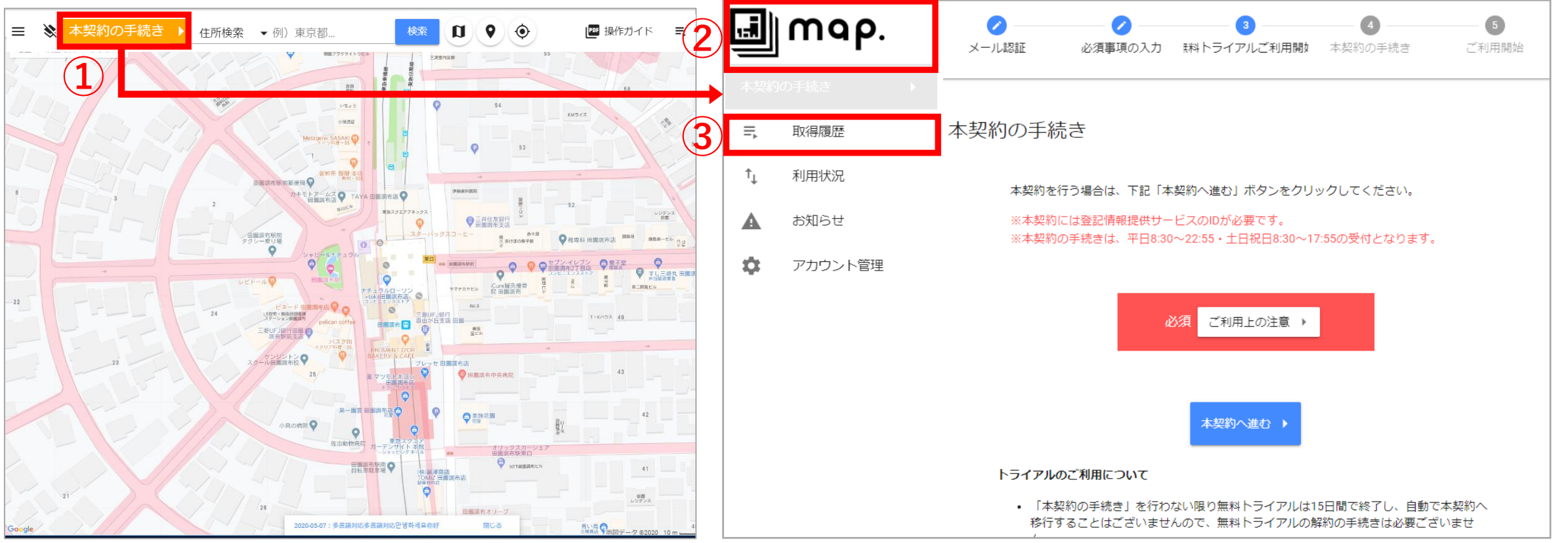

#### **無料トライアルを行う(ログイン後の画面)**

地図上ではシカクマップの各種機能をお試しいただけます。 ①本契約へ進む場合はこちらをクリックしてください。 ②メニュー画面から地図画面に戻る場合は、シカクマップロゴをクリックしてください。 ③シカクマップで登記情報を取得した場合は、「取得履歴」へ反映されます。 ※無料トライアルには利用回数制限がございますので、ご注意ください。 ※実際の登記情報の取得には登記情報提供サービスIDが必要となり、取得した場合は登記情報提供サービスの定める料金が発生します。 ※シカクマップの操作方法は、地図画面右上の「操作ガイド」をご覧ください。※トライアル時は一部異なる部分がございます。

**◆ 無料トライアルを行う(本契約の手続きへ進む)**

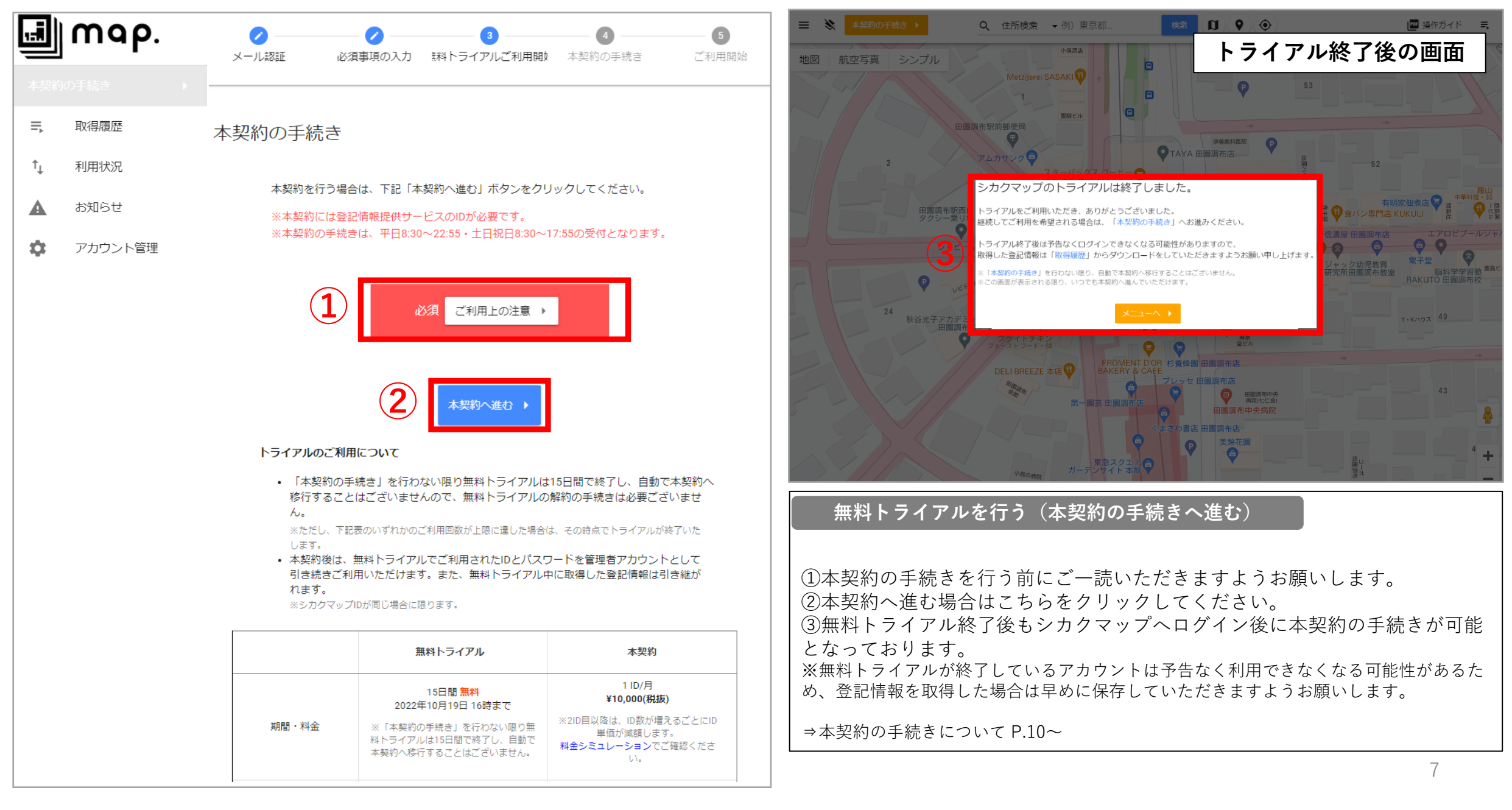

### **◆ 本契約の手続きを行う(メール認証)**

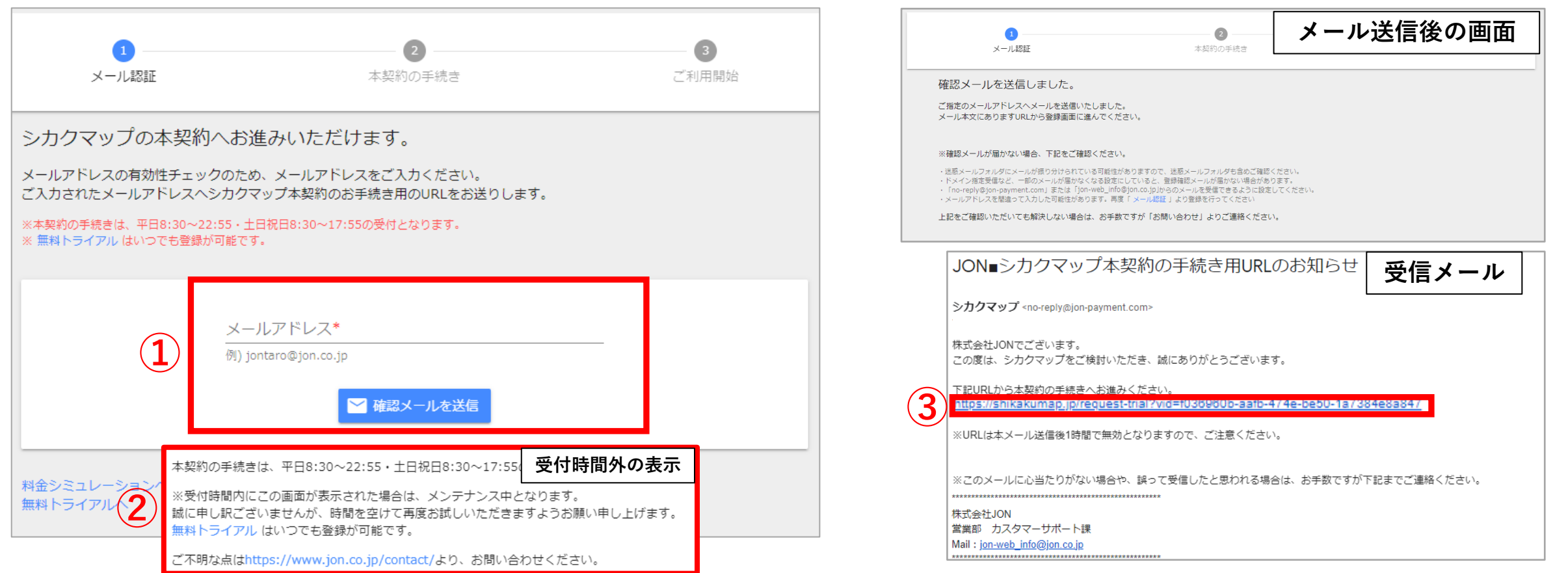

#### **本契約の手続きを行う(メール認証)**

①有効なメールアドレスをご入力ください。 ※ログインIDとパスワードもこちらのメールアドレスに送られます。 ※一度トライアルに登録されたメールアドレスまたは、本契約でご登録のあるメールアドレスは登録できません。 ②本契約のお手続きは平日8:30~22:55・土日祝日8:30~17:55までの受付となっております。またメンテナンスを行っている場合は本契約へ進めない場合がございます。その場合は大変お手 数をおかけしますが、時間を置いて再度お試しいただきますようお願い申し上げます。 ③URLをクリックすると本契約の手続きページへ移ります。 ※1時間でURLは無効となるため、再度①から行ってください。

**◆ 本契約の手続きを行う(本契約の手続きへ進む)**

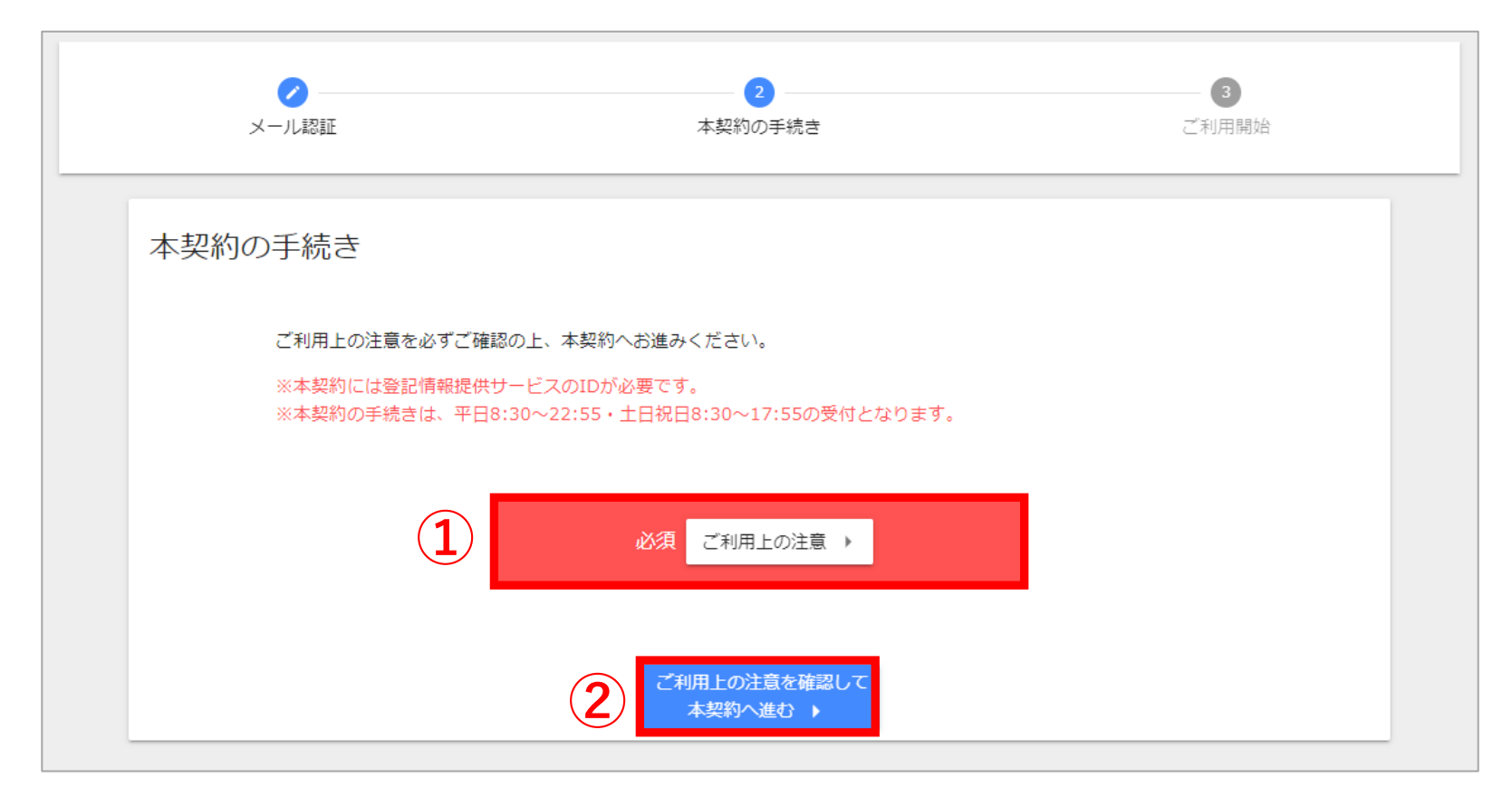

### **本契約の手続きを行う(本契約の手続きへ進む)**

①本契約の手続きを行う前にご一読いただきますようお願いします。 ②本契約へ進む場合はこちらをクリックしてください。

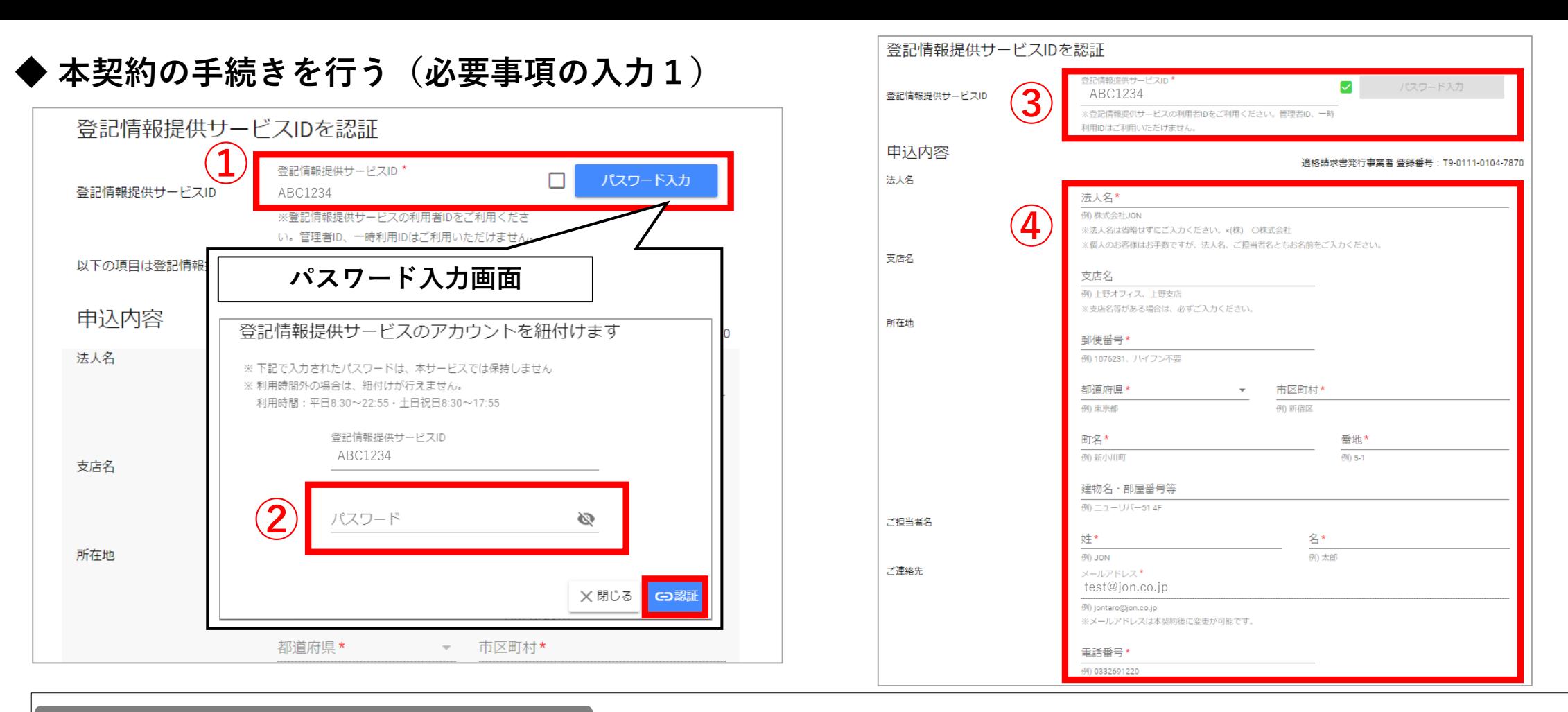

#### **本契約の手続きを行う(必要事項の入力1)**

~登記情報提供サービスID·パスワードの認証~ ①IDを入力後、「パスワード入力」をクリックしてください。 ②パスワード入力画面が表示されますので、パスワードを入力後「認証」をクリックしてください。 ③認証後はチェックが入ります。 ※登記情報提供サービスの管理者ID、一時利用IDはご利用いただけません。 ※「民事法務協会で利用不可となっている」または「既にシカクマップで利用されている」アカウントはご利用いただけません。 ~登記情報提供サービスID・パスワードの認証後、その他の項目入力へお進みいただけます~ ④必要事項をご入力ください。 ※トライアルから本契約へ進む場合、トライアル時に登録した内容は引き継がれます。 >次ページへつづく

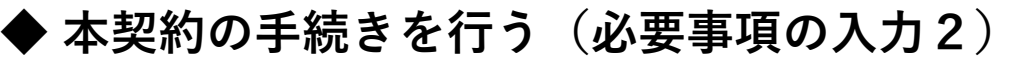

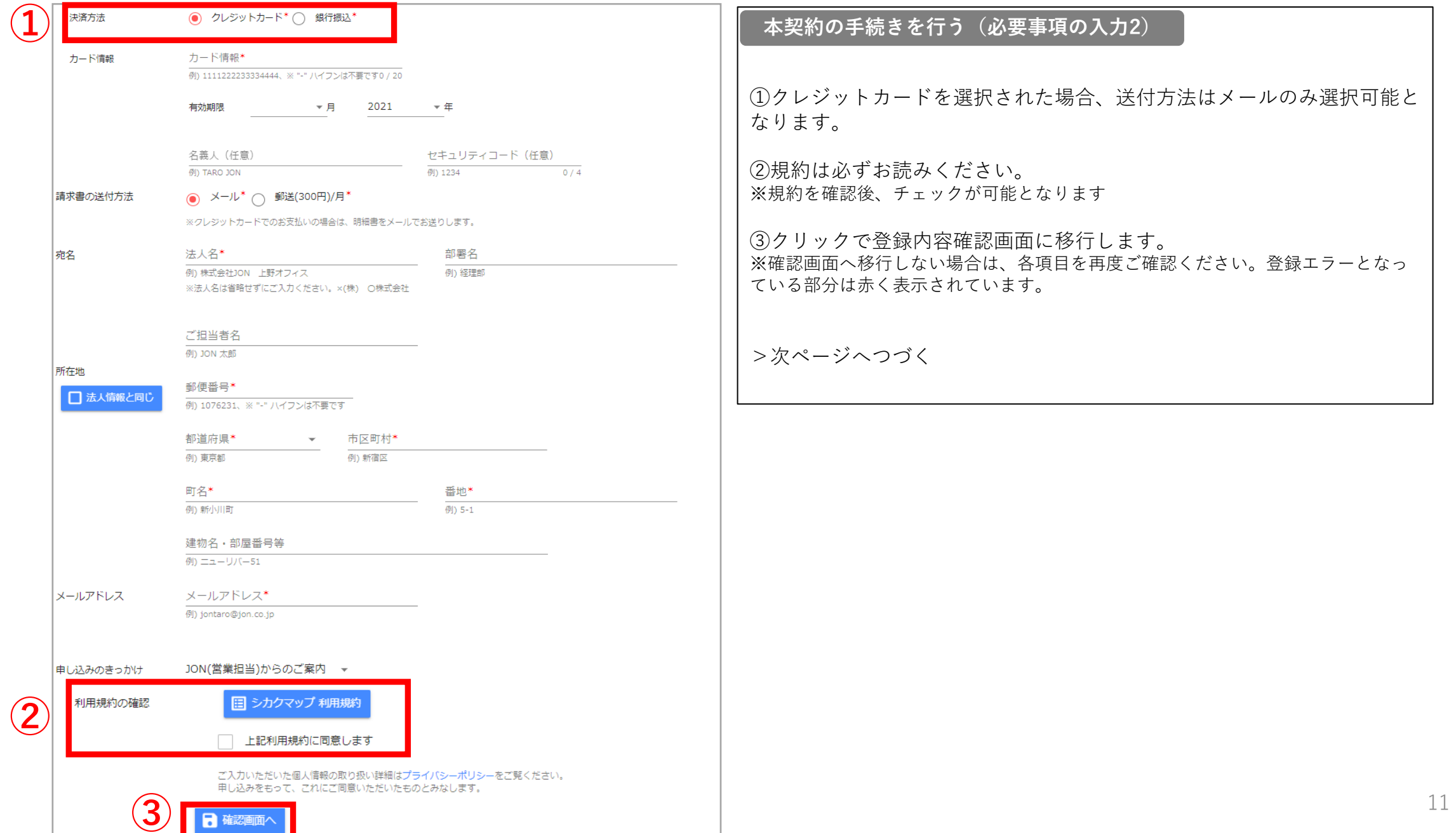

### **◆ 本契約の手続きを行う(登録完了)**

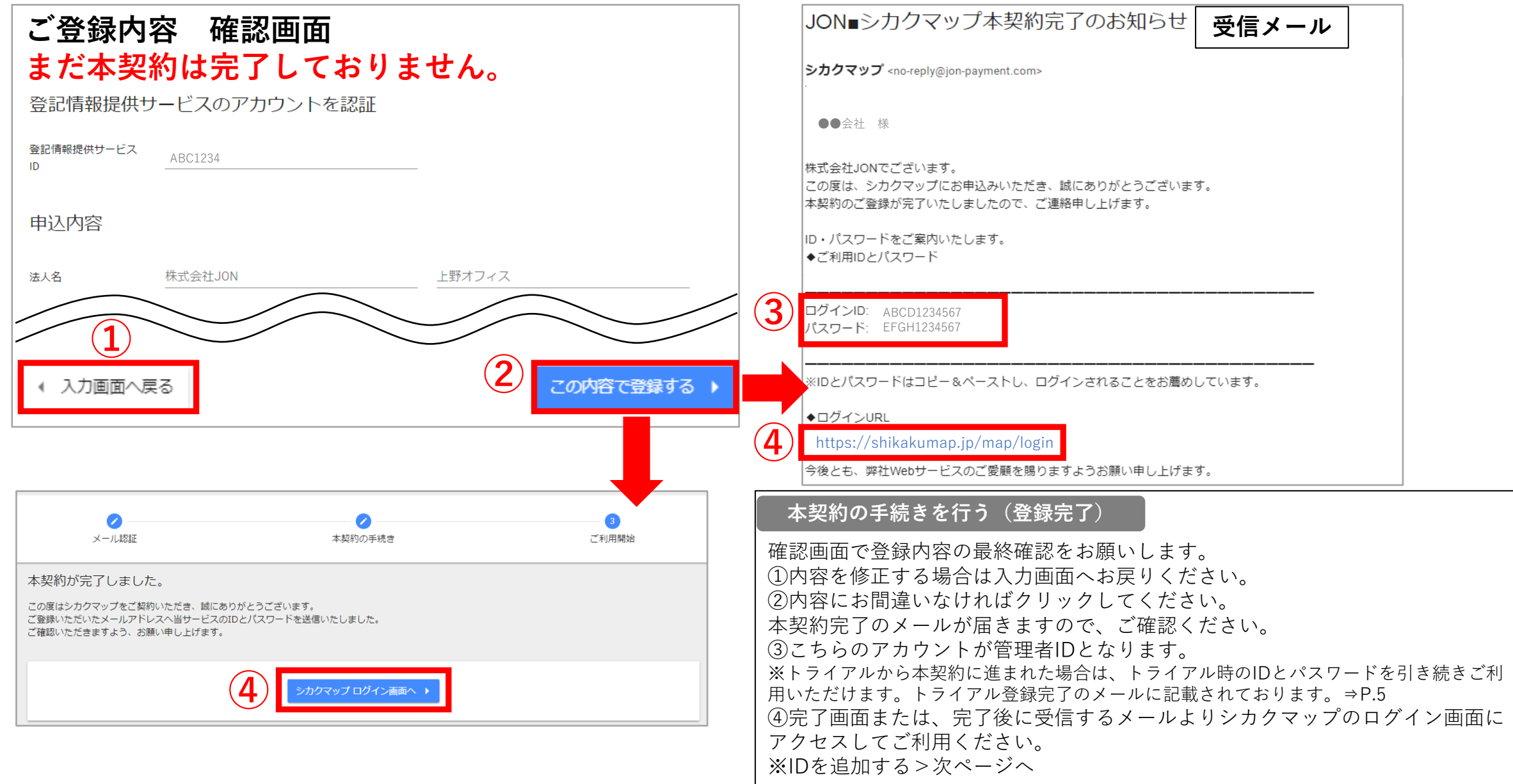

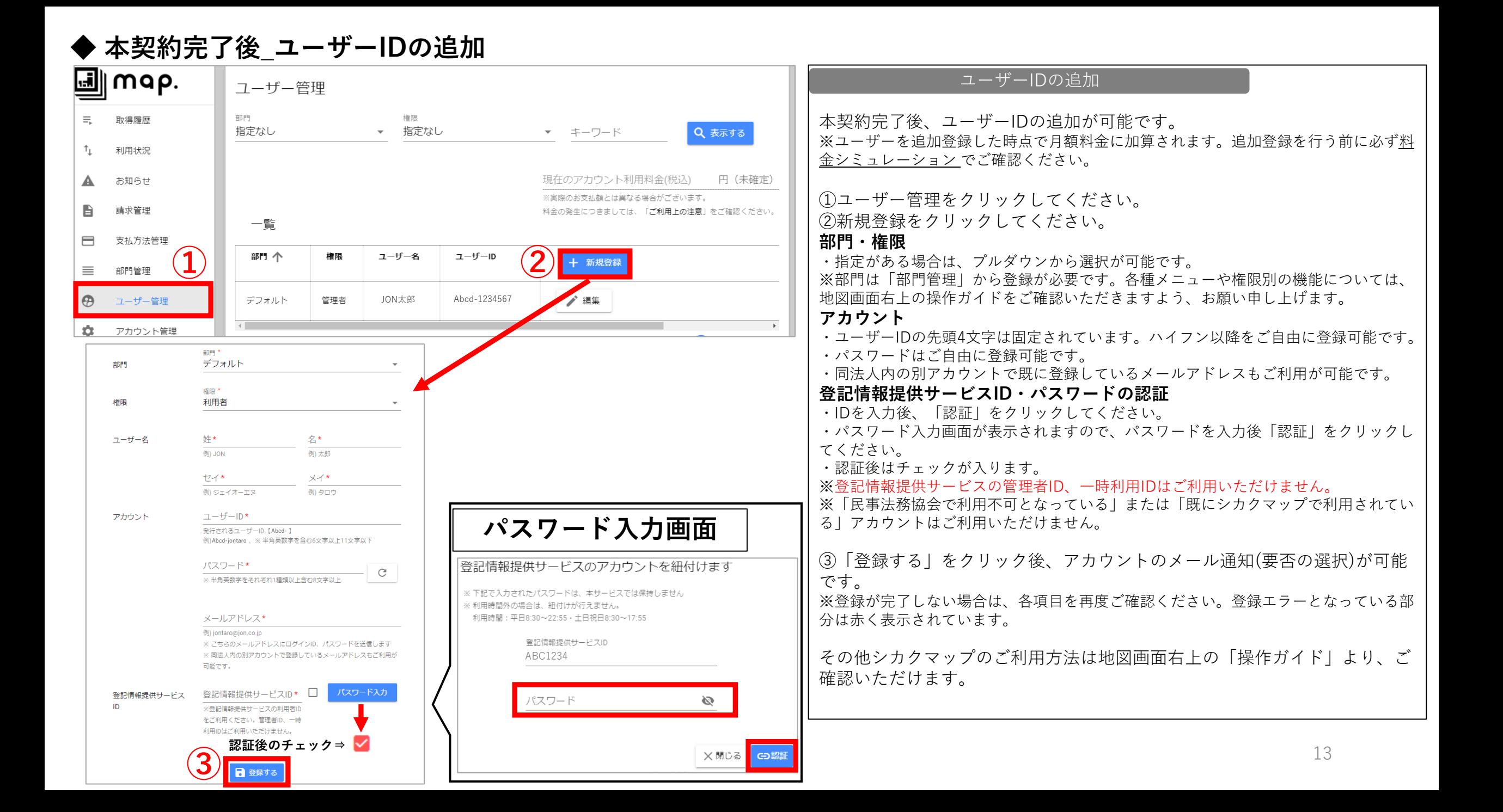